# **QUICK START**

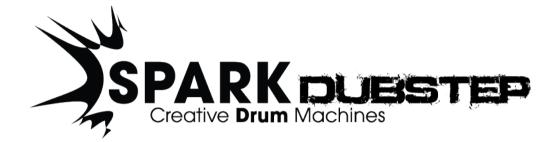

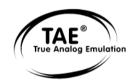

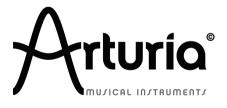

Information contained in this manual is subject to change without notice and does not represent a commitment on the part of ARTURIA. The hardware unit and the software product described in this manual are provided under the terms of a license agreement or non-disclosure agreement. The license agreement specifies the terms and conditions for its lawful use. No part of this manual may be produced or transmitted in any form or by any purpose other than purchaser's personal use, without the explicit written permission of ARTURIA S.A. All other products, logos or company names quoted in this manual are trademarks or registered trademarks of their respective owners.

© ARTURIA SA – 1999-2012 – All rights reserved.

4, Chemin de Malacher

38240 Meylan

FRANCE

http://www.arturia.com

October 2012 1.0 edition

### **PROJECT MANAGER**

Emilie de Fouchecour

### **PRODUCT MANAGERS**

Glen Darcey Romain Dejoie

### PROGRAMMING

Kevin Molcard (Lead Developer)

Emilie de Fouchecour

### DESIGN

Shaun Ellwood Thomas & Wolfgang Merkle (Bitplant) Axel Hartmann (Design Box) Morgan Perrier Daniel Vester

### SOUND DESIGN

Simon Carter

Mike Hoska

Stéphane Schott

### MANUAL WRITING

William Talgorn

Emilie de Fouchécour

### MANUAL TRANSLATION

Tomoya Fukuchi

Sylvain Missemer

### **SPECIAL THANKS**

Denis Da Silva, Sean Weitzmann, Sébastien Rochard, Patrick Kunz (TAL), Paul Kelett Houston Haynes

### SOUND SAMPLES

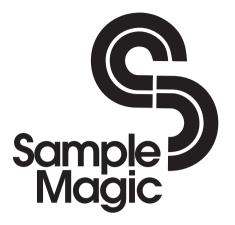

# Thank you for purchasing Spark DUBSTEP!

In this package you will find:

A DVD-ROM containing Spark DUBSTEP installer for Mac OS X and Windows XP/Vista/Seven

A registration card (credit card format) including the Serial Number and Unlock Code.

The Quick guide for Spark DUBSTEP software.

### Carefully store your registration card!

In order to actually use the software, you have to register, then authorize your virtual instrument. By registering, you identify yourself as the legitimate owner and thus will be sure to receive the latest news and updates for your instrument.

The Serial Number and Unlock Code are required to register & authorize Spark DUBSTEP, so these codes are the real value of your product.

# Special Message Section

### SPECIFICATIONS SUBJECT TO CHANGE:

The information contained in this manual is believed to be correct at the time of printing. However, Arturia reserves the right to change or modify any of the specifications without notice or obligation to update existing units.

### IMPORTANT:

The product used either alone or in combination with an amplifier, headphones or speakers, may be able to produce sound levels that could cause permanent hearing loss. DO NOT operate for long periods of time at a high level or at a level that is uncomfortable.

If you encounter any hearing loss or ringing in the ears, you should consult an audiologist.

#### NOTICE:

Service charges incurred due to a lack of knowledge relating to how a function or feature works (when the unit is operating as designed) are not covered by the manufacturer's warranty, and are therefore the owner's responsibility. Please study this manual carefully and consult your dealer before requesting service.

#### HANDLING CD-ROMS:

Avoid touching or scratching the shiny underside (encoded surface) of the disc. A damaged or dirty CD-ROM disc may not read properly. Keep your CD-ROMs clean, using a commercially available CD cleaner.

# **Table of Contents**

| 1 | INTROD          | UCTION                                                                  | 8  |
|---|-----------------|-------------------------------------------------------------------------|----|
|   | 1.1 WE          | LCOME TO SPARK DUBSTEP                                                  | 8  |
|   |                 | TORY                                                                    |    |
| - |                 |                                                                         |    |
| 2 | QUICK           | START                                                                   | 10 |
|   | 2.1.1           | The Center panel                                                        |    |
|   | 2.1.2           | The Bottom panel                                                        |    |
|   | 2.1.3           | The Top panel                                                           |    |
|   | 2.2 NA          | MES AND CONCEPTS YOU SHOULD KNOW                                        |    |
|   | 2.2.1           | Project                                                                 |    |
|   | 2.2.2           | Kit                                                                     |    |
|   | 2.2.3           | Instrument                                                              |    |
|   | 2.2.4           | Audio Source                                                            |    |
|   | 2.2.5           | Bank                                                                    |    |
|   | 2.2.6           | Pattern                                                                 |    |
|   | 2.2.7           | Song                                                                    |    |
|   | 2.2.8           | Channel                                                                 |    |
|   | 2.2.9           | Track                                                                   |    |
|   | 2.3 AU<br>2.3.1 | DIO AND MIDI SETUP                                                      |    |
|   | 2.3.1           | Mac OS X                                                                |    |
|   |                 | ST STEPS WITH SPARK DUBSTEP                                             |    |
|   | 2.4 110         | Loading a project                                                       |    |
|   | 2.4.2           | Select and play a pattern                                               |    |
|   | 2.4.3           | Change Instrument parameters                                            |    |
|   | 2.4.4           | Select an Instrument and change filter and mixer parameters             |    |
|   | 2.4.5           | Play and edit a pattern                                                 |    |
|   | 2.4.6           | Record a pattern with instrument pads                                   |    |
|   | 2.4.7           | Change Instruments/Kits with the jog                                    |    |
|   | 2.4.8           | Save your project                                                       |    |
|   | 2.4.9           | Advanced Settings                                                       |    |
| 3 | MODE            | S OF OPERATION                                                          | 20 |
| 3 | MODE            | S OF OFERATION                                                          |    |
|   | 3.1 Sta         | NDALONE                                                                 | 20 |
|   | 3.1.1           | Launch the application                                                  |    |
|   | 3.1.2           | Configuration of the instrument                                         |    |
|   |                 | Γ 2                                                                     |    |
|   |                 | Γ 3                                                                     |    |
|   |                 | AS                                                                      |    |
|   | 3.5 AU          |                                                                         |    |
|   |                 | BIT COMPATIBILITY                                                       |    |
|   | 3.7 PLU<br>371  | JG-IN MODE<br>Toolbar Extra Buttons                                     |    |
|   | 3.7.1           | Saving project                                                          |    |
|   | 3.7.2           | Recording Midi out From Spark DUBSTEP Sequencer and Pads into your host |    |
|   |                 | E IN CUBASE/NUENDO (VST)                                                |    |
|   | 3.8.1           | Instrument use in VST mode                                              |    |
|   | 3.8.2           | Rescan the plug-in directory in Cubase                                  |    |
|   | 3.8.3           | Saving of presets                                                       |    |
|   | 3.8.4           | Multi Output Mode                                                       |    |
|   | 3.8.5           | Recording Midi out from Spark DUBSTEP into your VST host                |    |
|   |                 | NG IN PRO TOOLS (RTAS)                                                  |    |
|   | 3.9.1           | Opening of the plug-in                                                  |    |
|   | 3.9.2           | Saving the presets                                                      |    |
|   | 3.9.3           | Automation under Pro Tools                                              |    |
|   | 3.10 Us         | SING IN LOGIC, MAC OS X (AU)                                            | 27 |

| 3.10.1 Mi  | ılti Output Mode                                       |  |
|------------|--------------------------------------------------------|--|
|            | cording Midi out from Spark DUBSTEP into your VST host |  |
|            | IN ABLETON LIVE (AU AND VST)                           |  |
| 3.11.1 Us  | e in Digital Performer                                 |  |
| 3.11.1.1   | Stereo Mode                                            |  |
| 3.11.1.2   | Multi Ouput Mode                                       |  |
| 3.11.1.3   | Multi Ouput Mode<br>Assign Midi Track                  |  |
| 3.11.2 Ste | reo Mode and Multi Output Mode                         |  |
| 3.11.2.1   | Stereo Mode                                            |  |
| 3.11.2.2   | Multi Output Mode                                      |  |
| SPARK DUBS | FEP LEGAL INFORMATION                                  |  |
| 3.12 SOFTW | VARE LICENSE AGREEMENT                                 |  |

# **1 INTRODUCTION**

# **1.1 WELCOME TO SPARK DUBSTEP**

Spark DUBSTEP contains 30 kits with 480 instruments and 960 patterns of hard hitting, drums, and filter modulated mayhem.

Spark DUBSTEP is not just another sample library. Spark DUBSTEP makes use of samples as well as custom programed virtual analog synths, drums and effects. It is the complete rhythm track construction kit for building the rawest sounding tracks to get the crowd on their feet.

When you include the ease of use and the ability to automate and edit the sounds and the live performance functions, you will see that Spark DUBSTEP stands on its own against all comers.

# **1.2 HISTORY**

In early 2001, Arturia began working on advanced algorithms for the digital emulation of analog circuit audio characteristics. They are known as TAE<sup>®</sup>, standing for True Analog Emulation. In non-technical language, this is an unprecedented way of creating the very unique sound one finds in a synthesizer such as the Moog Modular. Nearly a year after they began work on the algorithms, Arturia was ready for feedback. At the 2002 NAMM show in California, Arturia shared an early version of what would later be the Moog Modular V with the renowned maker of the original Moog synthesizer, Doctor Bob Moog.

In seeking insight from sound production experts, such as Dr. Moog, as well as avid synthesizer users, Arturia was able to ensure the quality of the instruments they made; so well in fact the Dr. Moog himself endorsed the Moog Modular V. The launch of this sound powerhouse was an instant success, winning awards from several top magazines, and leading to the development of other synth recreations.

Shortly thereafter, Arturia started receiving many requests from musicians, producers and bands. Many of them explained how they were planning to replace their original hardware synthesizers by virtual instruments. Artists around the globe were beginning to see the advantages of a software alternative to hardware-based synthesizers.

The CS-80V emulated the legendary Yamaha CS-80, considered by many as "the ultimate polyphonic" synthesizer, and was launched at the AES 2003 in New York. Imagine some of your favorite music from diverse artists such as Keith Emerson or Stevie Wonder, and you'll get an idea of what the CS-80V is capable of.

The ARP 2600 V was launched at the NAMM 2005 in Anaheim. This is a faithful reproduction of the ARP 2600 and is great for just about any sound one might wish to create: everything from drum n' bass stabs to Star Wars' R2-D2 sounds have been made with the ARP.

At the Winter NAMM Show 2006, ARTURIA announced the release of its seventh product: the Prophet V. This powerful hybrid gives you two instruments in one: it combines the warmth of the legendary Prophet 5 programmable analog synth with the unique Vector Synthesis textures of the digital Prophet VS.

And finally, at the summer 2007 NAMM Show, Arturia launched the Jupiter-8V. In terms of sonic possibilities, it complemented its "Arturian siblings" by bringing something

different. The Jupiter-8 V was capable of creating very versatile sounds. You could easily make 'fat' or 'Crystal' sounds with it. In fact, the Jupiter-8 sounded the way it looked, 'sleek and polished'.

The electro-pop community became quickly convinced by the qualities of the original Jupiter-8. 'Relax', by Frankie Goes to Hollywood was produced incorporating a Jupiter 8, and players such Vince Clarke, John Foxx, and Martyn Ware also used it abundantly. The path to classic status of the Jupiter started there.

Other artists that have used The Jupiter-8 include: Howard Jones, Tangerine Dream, Underworld, Jean Michel Jarre, Depeche Mode, Prince, Gary Wright, Adrian Lee, Heaven 17, Kitaro, Elvis Costello, Tears for Fears, Huey Lewis and the News, Journey, Moog Cookbook, Yes, Devo, Freddy Fresh, Simple Minds, Jan Hammer and BT.

In the year 2011, Arturia introduced the SPARK Creative Drum Machine. This powerful hybrid instrument was aimed at the producer and the live beat maker. It proposed a unique workflow mixing the 16-step style of programming with the live approach of pads, filtering, slicing and looping functions. Taking advantage its expertise in virtual analog, Arturia not only integrated emulations of classic analog drum machines, but also acoustic drums, physical models, and powerful electronic kits all rolled up in one easy to use interface. Spark was quickly used widely by top producers and artists such as Sandy Vee, the Glitch Mob, the Mars Volta, Vitalic, DJ Quick, Yeasayer.

# 2 QUICK START

This chapter will introduce you to the SPARK DUBSTEP's user interface elements. If you need to look up a certain user interface element's name, you can return to this chapter at any time for a refresher!

Spark DUBSTEP 's user interface is divided in three main panels called: "TOP", "CENTER" and "BOTTOM".

# 2.1.1 The Center panel

When launching SPARK DUBSTEP, the CENTER PANEL will appear by default.

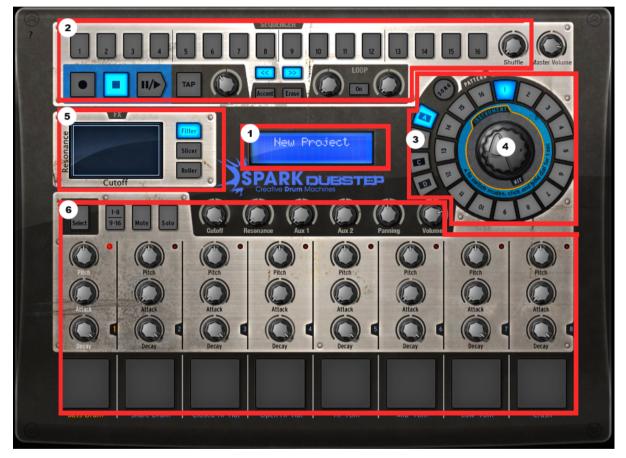

| 1. | Digital Display          |
|----|--------------------------|
| 2. | Sequencer zone           |
| 3. | Song/Pattern zone        |
| 4. | Jog dial                 |
| 5. | FX live Pad              |
| 6. | Instruments control zone |

# 2.1.2 The Bottom panel

The Bottom panel features the Studio, the Mixer and the Library.

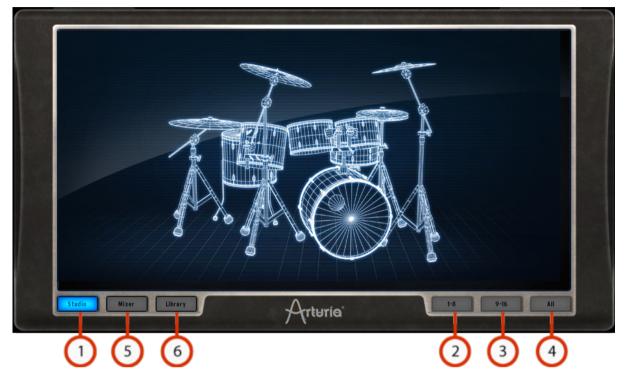

| 1. | Studio Button               |
|----|-----------------------------|
| 2. | Display Instruments 1 to 8  |
| 3. | Display Instruments 9 to 16 |
| 4. | Display all Instruments     |
| 5. | Mixer button                |
| 6. | Library button              |

# 2.1.3 The Top panel

| 4 4<br>Time Signature Resolution | 1 16<br>Bar Steps | 1-16 17-32 33-48 49-6         | i4                                                                                                    |
|----------------------------------|-------------------|-------------------------------|----------------------------------------------------------------------------------------------------|
|                                  |                   |                               | 15 16<br>1 8ass Drum<br>2 Share Drum<br>3 Closed Hi-Hat<br>4 Open Hi-Hat<br>5 M +<br>5 M +<br>6 Mid-Tom<br>5 M + |
| Pattern Song                     |                   | Àrturia <sup>.</sup>          | T: Low-Tom<br>S M +<br>8: Crash<br>S M +<br>Preferences                                                          |
|                                  | 1.<br>2.          | Pattern button<br>Song button |                                                                                                    |

The Top panel features the Pattern, the Song and the Preferences interfaces.

# 2.2 NAMES AND CONCEPTS YOU SHOULD KNOW

3.

This chapter will introduce you to SPARK's terminology and explain how these different elements relate to one another.

Preferences

# 2.2.1 Project

A Project contains all data needed for a Song: a 16 instrument kit and up to 64 Patterns with their settings, automations and FX.

# 2.2.2 Kit

Each kit is made up of 16 instruments, i.e. Bass drum, Hi-hat, etc.

You will find all of the instrument Kits in the Library, under the project window (Bottom panel).

# 2.2.3 Instrument

An instrument is a sound generated from an audio source assigned to a track pad. For example, you can assign the instrument Bass Drum to track 1, which you will then hear when hitting the bottom left pad in the main panel.

# 2.2.4 Audio Source

Sample (.wav, .aiff audio files)

Physical (Physical parameters)

Analog (Vintage drum machines with analog parameters)

# 2.2.5 Bank

SPARK features 4 banks of 16 MIDI patterns each, called A-B-C-D.

Go to the main panel, click on "A" and then "1" in the Song/Pattern zone. Then click on the play/pause button: you will hear the pattern number 1 of Bank A.

# 2.2.6 Pattern

A Pattern is a sequence of notes played by instruments.

# 2.2.7 Song

A Song is an editable ordered sequence of several patterns that defines your song structure.

SPARK allows songs made of 64 patterns maximum.

# 2.2.8 Channel

A specific channel is assigned to each instrument in the Mixer.

The channels are numbered from 1 to 16 in the same way the instruments are.

# 2.2.9 Track

The pattern window in the Top Panel shows you the 16 instrument tracks. Each track is the score played by one instrument.

# 2.3 AUDIO AND MIDI SETUP

### 2.3.1 Windows

To access the preferences window, click on the SPARK DUBSTEP menu > Setup > Audio & MIDI Settings. This window allows you to configure the global preferences of SPARK DUBSTEP. These are saved automatically.

### 2.3.2 Mac OS X

To access the preferences window click on the SPARK DUBSTEP menu > Preferences. The Audio settings window will appear. This window features the global preferences of SPARK DUBSTEP. These are saved automatically.

For further details on how to setup Audio and MIDI, please refer to the chapter 2.3 of this manual.

### 2.4 FIRST STEPS WITH SPARK DUBSTEP

A help mode is available for displaying all controller shortcuts. Click on the <sup>?</sup> in the upper left corner in order to switch Spark DUBSTEP interface to show all the shortcuts. Any text that is in Blue above a button shows that by pressing and holding SELECT+ the button, you will select this secondary function.

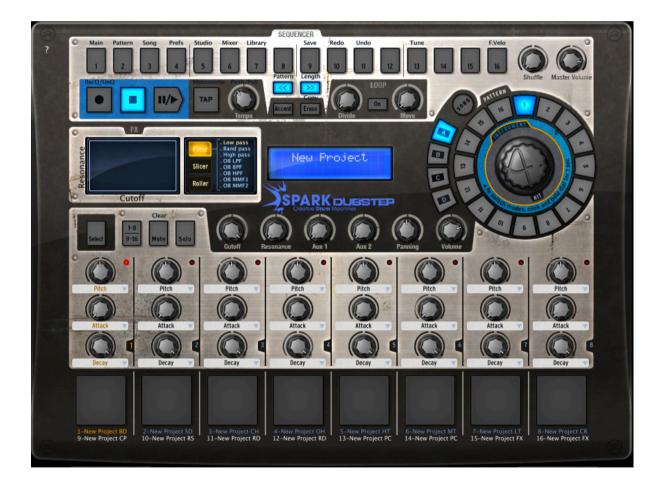

# 2.4.1 Loading a project

To load a project, go to the tool bar and click on LOAD.

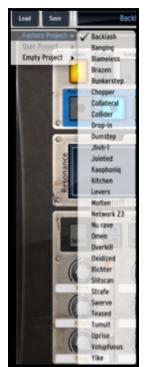

Move your cursor over "Factory Project" and click on a project in the drop-down list, for example "FUNK".

This project is now loaded into SPARK DUBSTEP and its name appears in the window next to the button "SAVE".

# 2.4.2 Select and play a pattern

To select and play a pattern, move your cursor to the "Song/Pattern" zone and choose a Bank of patterns, for example the BANK A (click on "A") and a pattern in BANK A, for example pattern #1 (Click on "1"). You will notice that your selection is now highlighted.

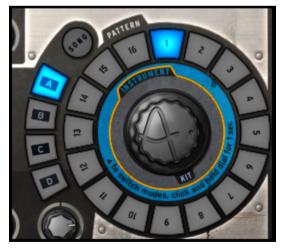

Now, go to the transport zone and click on the "Play/Pause" button to listen to Pattern #1 in Bank A. To listen to a different pattern, just click on another pattern number. You do not necessarily need to stop playing a pattern to listen to another. The same applies to switching from Bank to Bank.

# 2.4.3 Change Instrument parameters

The three knobs above each of the instrument's pad are the instrument's parameters. Let's try and change the pitch of the snare drum. While the pattern is playing, place your cursor over the "Pitch" knob, click on it and while maintaining your click and move your cursor up and down slowly. This will turn the "Pitch" knob up and down. Listen how the pitch of the Snare drum is changing. The Digital display window in the center of the main panel shows the changes applied to the Pitch (number of semitones).

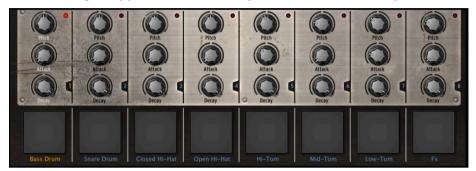

# 2.4.4 Select an Instrument and change filter and mixer parameters

To select an instrument, for example the snare drum, move your cursor to the dividing line above the 2<sup>nd</sup> pad from the left called "Snare Drum". The dividing line is to the right of the instrument and will be highlighted to let you know that you have entered its selection zone.

Click once. The "Snare drum" pad is now lit as well as the red LED. The instrument "Snare Drum" is now selected. Alternatively, hold the Select Button and press an instrument pad to select it.

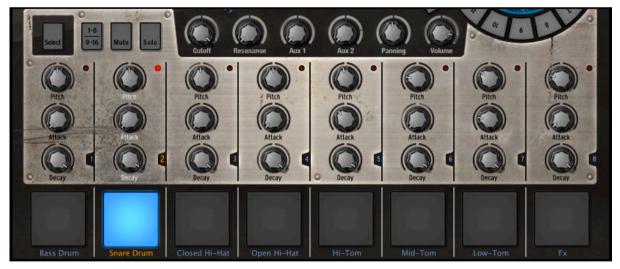

To change the filter and/or the mixer parameters, first select an instrument and simply click on one of the filter or mixer parameter buttons. While holding your click, move your mouse up or down to change the parameter's value. The Digital display window in the center of the main panel shows you the changes applied to the selected parameter in real time.

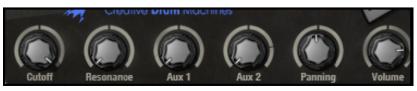

# 2.4.5 Play and edit a pattern

To play a pattern use the Play/Pause button located in the upper left corner of the CENTER PANEL interface.

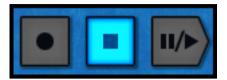

To edit a pattern, you will use the 16 small pads located at the top of the main panel. You will notice that when you play a pattern, the current playing position is shown with a lit pad in real time. When a pad lights up, it means that the sequencer will play a MIDI note-on (a beat) at this pattern's position. If a pad is not lit, it means that no note will be played, therefore no sound will be heard. You can trigger a note-on or remove it by pressing these pads.

To better understand, click on Bank A / pattern #1 and then select the snare drum track:

Look at the 16 small pads at the top of the main panel: some pads are lit and others are not. The ones lit are the note-ons, those unlit are not triggering note-on messages.

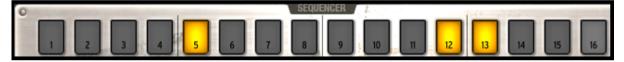

Every lit pad is a Snare drum's beat. You can edit this track by pressing a pad to add or remove a note-on. Try it! While the pattern plays, click on pads 2, 3, 4 and 5. They are now unlit, therefore you do not hear any snare drum beats anymore. Now click on pads 1 and 4: you are starting to compose your own pattern.

### 2.4.6 Record a pattern with instrument pads

To do so, we will start by erasing the current pattern and start from scratch.

First, click on the "ERASE" BUTTON, right above the digital display window and then go to the Song/Pattern zone and click on the currently selected pattern – it should be Pattern #1 of BANK A:

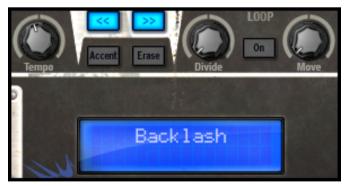

The pattern #1 of Bank A is now erased. The 16 editing pads are not lit anymore (since the snare drum track is now empty as well as all the other instrument tracks). Click on Pattern #1. We are now ready to record a new pattern #1 with the instruments pads.

To use the Metronome, click on the Metronome Button, set its volume and proceed with recording your pattern. Clicking on the Metronome button again will switch the metronome off.

Click on the pad called Bass Drum at the bottom left side of the Center panel. You are now playing bass drum. To record a Bass drum, click first on the record button and then on the play button, the recording has now started.

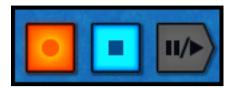

Play your Bass drum part on the Bass Drum pad and then click stop. By clicking "Play", you will now listen to the track you just recorded. To record another instrument, select another instrument track (If you forgot how to do this, go back to 2.4.4 Select an instrument) and repeat the same steps to start recording.

# 2.4.7 Change Instruments/Kits with the jog

To change an instrument with the Jog Dial, you need to first select the instrument you want to change. Now, go to the Song/Pattern zone. Click above the Jog Dial where it says: "Instrument". Click on the Jog Dial and while holding your click, move your mouse up or down to select a new instrument. The name of the instrument will be displayed in the Digital display window in the center of the main panel. Once your choice is made, click on the Jog Dial to load the new instrument.

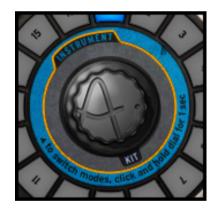

The procedure to change a Kit is the same, except that you do not need to select an instrument since you're loading all of them. Just click below the Jog Dial where it says: "Kit", and follow the same procedure as with the instrument selection.

Jog dial used in instrument mode includes a menu for selecting the instrument type and the generator type. (See 5.2.4 Jog Dial section in the Spark Creative complete Manual on Arturia website: <u>http://www.arturia.com/manuals.html</u>).

# 2.4.8 Save your project

To save your project, go to the toolbar and click "Save". A drop down menu will appear. Choose "Save as..."

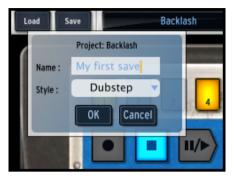

Give a name to your project and choose a style from the drop down menu. Click "OK". Your first project is now saved. Congratulations!

The name you gave to your project is now showing in the display window next to the button save.

# 2.4.9 Advanced Settings

SPARK DUBSTEP's interface is made up of 3 main panels. The "TOP" panel, the "CENTER" panel and the "BOTTOM" panel.

To show the "TOP" panel, go to the toolbar and click on "TOP". In the TOP" panel you have access to the

- Pattern panel for advanced pattern editing: Edit pattern resolution, length, time signature, automations..
- Song panel for advanced song editing
- Preferences panel to customize Spark DUBSTEP preferences

To show the "BOTTOM" panel, click on "BOTTOM". In the "BOTTOM" panel you have access to the

- Studio panel for advanced Instrument editing: Load instrument, edit filter parameters and instrument type, name and parameters.
- Mixer panel: Edit Instrument pan, volume, set insert, aux and main effects
- Library panel for
  - Advanced editing of your project: edit picture, type, load instruments
  - Browsing your library
  - Importing and exporting from your library

For more information on advanced settings please refer to the Spark Creative complete Manual on Arturia website: <u>http://www.arturia.com/manuals.html</u>

# **3 MODES OF OPERATION**

# 3.1 STANDALONE

Spark DUBSTEP can be used as an instrument independently from a sequencer software (Standalone mode).

This allows you launch the application as a single instrument, and to play it using an external MIDI keyboard.

### 3.1.1 Launch the application

To launch the Spark DUBSTEP application,

- on Windows, go to the menu Start > Programs > Arturia > Wurlitzer V, and choose "Wurlitzer V".
- on Macintosh, open the finder > Applications > Arturia and double-click on the Spark DUBSTEP application icon.

### 3.1.2 Configuration of the instrument

Click on the "Settings" (Windows, on the application menu bar) or "Preferences" (Mac). It will show the following "Audio MIDI Settings" dialog box.

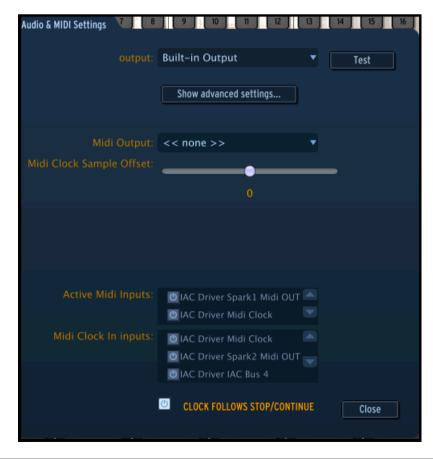

In this option menu you can:

- Set the audio output port
- Choose the audio interface
- Choose memory buffer size (smaller size will increase the load on the CPU but will reduce latency, and reciprocally)
- Choose sample rate between 44100 Hz and 96000 Hz
- Choose one or several active MIDI input port(s)
- Choose one midi clock input to control Spark DUBSTEP Sequencer
- Set Midi Clock Sample offset when sending midi clock from Spark
   DUBSTEP Sequencer

# 3.2 VST 2

VST (Virtual Studio Technology) is a plug-in standard created by Steinberg. It allows you to integrate software audio synthesizers and effect plug-ins with audio DAWs and host software. VST is supported by a large number of audio applications like Cubase, Nuendo, Wavelab, FL Studio, Audacity, Samplitude, Sonar, Audition, Live, etc.

The VST interface was updated to version 2 in 1999. One of the additions was the ability for plug-ins to receive MIDI data. This allowed for the introduction of VSTi (Virtual Studio Technology Instrument) format plug-ins.

# 3.3 VST 3

VST3 is a new update of VST audio plugins protocol. It was updated in 2008. This has improved performance over previous versions of VST and has many new features as well. Cubase 6 and Nuendo 5 are using this new protocol.

With VST3 on Windows, users do not have to choose a folder path to install the plug-in. The installer will put VST3 files automatically into the appropriate directory on your hard drive.

# 3.4 RTAS

RTAS, short for Real-Time AudioSuite is an audio plug-in developed by Digidesign (AVID technology) for their Pro Tools systems.

# 3.5 AU

AU for Audio Units is a plug-in protocol developed by Apple Computer. It used by Apple applications such as GarageBand, Soundtrack Pro, Logic Express, Logic Audio, Final Cut Pro, Mainstage, Ardour, Ableton Live, REAPER and Digital Performer.

# 3.6 64 BIT COMPATIBILITY

Spark DUBSTEP is optimized for both 32-bit and 64-bit modes. If you have a 64-bit operating system and a 64-bit digital audio workstation, you should use 64-bit version of the plug-in (for Windows).

Usually on 32-bit Windows, all 32-bit programs are installed in C:\Program Files. However on 64-bit Windows, you can find the 64-bit programs in C:\Program Files\ and the 32-bit programs in C:\Program Files (x86)\.

Mac users don't have to bother with this, because the same plug-in file contains both the 32-bit and the 64-bit versions, and the host automatically chooses the better one.

# 3.7 PLUG-IN MODE

For specific use in VST, Audio Unit and RTAS please refer to 3.8, 3.9 and 3.10 sections.

### 3.7.1 Toolbar Extra Buttons

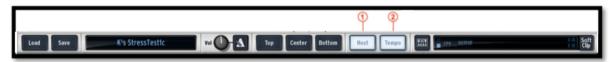

When using SPARK DUBSTEP in Plug-in mode, the toolbar features 2 additional buttons:

| 1. | Host button                                                                                             |
|----|----------------------------------------------------------------------------------------------------|
|    | When on, the current Spark DUBSTEP pattern will start and stop along with the Host sequencer transport. |
| 2. | Tempo button                                                                                            |
|    | When on, the current Spark DUBSTEP tempo will be set to the host tempo.                                 |

### 3.7.2 Saving project

When the project is saved, SPARK DUBSTEP is saved in its last mode of operation, with all modifications intact. For instance, if you are working on a project in which you have modified parameters (without saving this as a separate preset in the plug-in itself), the next time you open the project SPARK DUBSTEP will load the project and the modifications as well.

The drop-down menu with the VST sequencer, allowing you to save a new project, is of course usable with SPARK DUBSTEP. However, it is highly advised to use the SPARK DUBSTEP's internal menu: the presets saved in this way are usable in any other mode (standalone or with another sequencer), and can be exported and exchanged more easily, as well as remain compatible with future SPARK versions.

# 3.7.3 Recording Midi out From Spark DUBSTEP Sequencer and Pads into your host

Midi Out from Spark DUBSTEP sequencer, from pads and from pattern changes can be recorded in a host. All notes coming out from the Spark DUBSTEP's patterns can be recorded, additionally to automations.

Use the preferences to select which kind of midi data has to be sent:

Choose "Send Midi From Pads" for sending midi data from Spark DUBSTEP pads, and pattern changes to your host

Choose "Send Midi From Sequencer " for sending midi data coming from Spark DUBSTEP's sequencer to your host.

| Send Midi from Sequencer | 🕐 Yes |
|--------------------------|-------|
| Send Midi from Pads      | O Yes |

# 3.8 USE IN CUBASE/NUENDO (VST)

### **3.8.1** Instrument use in VST mode

The opening of a Spark DUBSTEP VST plug-in is the same as opening all other VST plug-ins. Please consult the instruction manual of your host sequencer for more specific information. Under Cubase/Nuendo, create a new "Instrument" track, and choose Spark DUBSTEP in the rack.

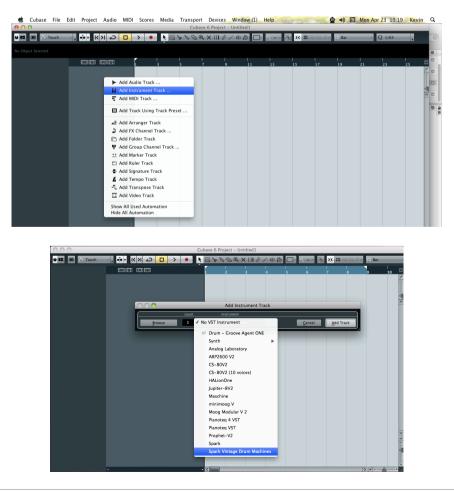

# 3.8.2 Rescan the plug-in directory in Cubase

If the Spark DUBSTEP does not appear in the list of VST plug-ins, you can perform a "rescan" of the plug-in directory.

# 3.8.3 Saving of presets

When the session/project is saved, Spark DUBSTEP is saved in its last mode of operation, with all modifications intact. For instance, if you were working on a "P1" preset in which you had modified parameters (without saving them as a separate preset within the plug-in itself), the next time you open the project, Spark DUBSTEP will load the "P1" preset plus the modifications you made previously.

The drop-down menu in which the VST sequencer allows you to save a new preset is of course usable with Wurlitzer V. However, it is highly advised to use the Spark DUBSTEP internal menu: the presets saved in this way are usable in any other mode (standalone or with other sequencers), they can be exported and exchanged more easily, and they will remain compatible with the Spark DUBSTEP future versions.

# 3.8.4 Multi Output Mode

Create an instrument using the VST Instrument Menu then click on Spark DUBSTEP, then select the output you want to enable by clicking on the button just on the left of the instrument name in this menu.

|     |                            | l |
|-----|----------------------------|---|
|     | /ST Instruments            |   |
| 1 0 | Activate All Outputs       | L |
| 2   | ✓ -1 [Stereo]              | L |
| 4   | 1 [Stereo]<br>3 [Stereo]   | L |
| 5   | 5 [Stereo]                 |   |
| 6   | 9 [Stereo]                 |   |
|     | 11 [Stereo]<br>13 [Stereo] |   |
|     | 15 [Stereo]<br>17 [Stereo] |   |
|     | 19 [Stereo]                |   |
|     | 21 [Stereo]<br>23 [Stereo] |   |
|     | 25 [Stereo]<br>27 [Stereo] |   |
|     | 29 [Stereo]                |   |
|     | 31 [Stereo]                |   |

# 3.8.5 Recording Midi out from Spark DUBSTEP into your VST host

Here's an example of a VST Host configuration for recording Midi out from Spark DUBSTEP using LIVE.

- Add Spark DUBSTEP VST plugin on a Live track.
- Add a Midi track for recording Midi from Spark DUBSTEP
- Configure the new Midi Track (left track on the image):
- . Set 'Midi From' to 'Spark DUBSTEP' and change 'Pre FX' to 'Spark DUBSTEP' in the following combo
- . Set Monitor to 'Auto'
- . Arm the session recording

- Configure the Spark DUBSTEP Track (right track on the image):
- . Set 'Midi From' to the new Midi Track (2 Midi in this example)
- . Set Monitor to 'Auto'

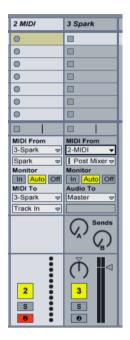

Press Record button in Live. Note that Host and Tempo button must be on in Spark DUBSTEP software.

Display the Arrangement view (press Tab) in Live and check that you've recorded some midi notes.

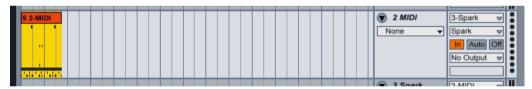

Set Monitor to 'in' on the Spark DUBSTEP track

Set Spark DUBSTEP Host button to off (Pressing Play button in Live will not start Spark DUBSTEP sequencer anymore )

Press play in Live from the beginning of your arrangement. You should hear Spark DUBSTEP playing notes previously recorded from Spark DUBSTEP and now sent by Live.

<u>Note:</u> For Cubase users: use Menu > Devices > VST Instrument to load Spark DUBSTEP in order to be able to select Spark DUBSTEP as Midi source. Creating a vst instrument Track will not display Spark DUBSTEP as Midi source.

# 3.9 USING IN PRO TOOLS (RTAS)

# 3.9.1 Opening of the plug-in

Access to the Spark DUBSTEP plug-in is like all other plug-ins in Pro Tools, via a new Instrument Track creation:

| 🗯 Pro Tools File     | Edit View          | Track Clip Event A                                                  | AudioSuite ( | Options Setup | Window                   | Marketplace                               | Help          | • ف                                       | ) 📧 Mon | Apr 23 10:23                        | Kevin | q   |
|----------------------|--------------------|---------------------------------------------------------------------|--------------|---------------|--------------------------|-------------------------------------------|---------------|-------------------------------------------|---------|-------------------------------------|-------|-----|
| 000                  |                    | New                                                                 | ΰ ℋN         |               | fewfew.ptx               |                                           |               |                                           |         |                                     |       | -   |
|                      | → → Q,<br>3 4 5 +÷ | Group<br>Duplicate<br>Split into Mono<br>Make Inactive<br>Delete    | 第C<br>でかD    |               | 00 ▼ Sta<br>En<br>Lengt  | d 0:00.000                                | Grid<br>Nudge | 0:01.000 ▼<br>0:01.000 ▼                  |         |                                     |       | •   |
|                      |                    | Write MIDI Real-Time                                                | Properties   |               |                          |                                           |               |                                           |         |                                     | CLIPS | S 🗢 |
| Bars<br>Time<br>Samp | code               | Input Only Monitoring<br>Scroll to Track<br>Clear All Clip Indicato | て第F          | 0:30 0:4      | 25<br>40 0:50<br>2000000 | 33<br>1:00 1:10<br>00:01:00:00<br>3000000 | 41<br>1:20    | 49<br>1:30 1:40<br>00:01:30:00<br>4000000 |         | 65 ★<br>:00 2:10<br>0:02:00:0<br>6( |       |     |
| ► Temp<br>Meter      |                    | Create Click Track                                                  |              |               |                          |                                           |               |                                           |         |                                     |       |     |
| Mark                 |                    | +                                                                   |              |               |                          |                                           |               |                                           |         |                                     |       |     |
| GROUPS (*)           | ● ▼ INSERT         | 1/0 <b>1</b>                                                        |              |               |                          |                                           |               |                                           |         | 2 X 10                              |       |     |

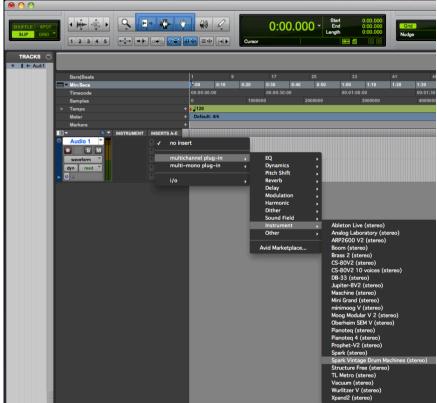

🗯 Pro Tools File Edit View Track Clip Event AudioSuite Options Setup Window Marketplace Help

Spark DUBSTEP must be loaded on an instrument stereo track. We can now make Spark DUBSTEP sound by playing with the mouse on the virtual keyboard.

### 3.9.2 Saving the presets

When the session is saved, the status of Spark DUBSTEP is saved as it is, even if its programming does not correspond to the preset. For example, if you are working on a preset "P1" in which you have modified the parameters (without saving them in the plug-in itself), the next time you open the session, Spark DUBSTEP will load the "P1" preset plus the modifications you made to it. The "Librarian Menu" of Pro Tools can be used with Spark DUBSTEP like with all other plug-ins.

Nevertheless it is highly recommended to use the internal Spark DUBSTEP menu: with the presets saved like this, they are usable no matter which mode is chosen (standalone or other sequencer), and they can be exported, exchanged more easily, and will stay compatible with future versions of Wurlitzer V.

# **3.9.3** Automation under Pro Tools

Automation function with Spark DUBSTEP functions like with all RTAS/HTDM plug-ins (check the Pro Tools documentation for more details on plug-in automations).

# 3.10 USING IN LOGIC, MAC OS X (AU)

Make sure the plug-in has been tested OK in the Logic Audio Units Manager. To launch it, click on the menu "Preferences > Start Logic AU Manager".

Create a new Software Instrument track.

| 0 0                                                 |                            | Untitled – Arra                         | nge              |       |     |              |               |                     |
|-----------------------------------------------------|----------------------------|-----------------------------------------|------------------|-------|-----|--------------|---------------|---------------------|
| ctor Preferences Settings Auto Zoom Automation Flex | Set Locators Repeat Sectio |                                         | al               | -     |     | Bounce Regio | ns Bounce Col | lors Notes Lists Me |
| IDI Thru                                            | it Track Region Type       | Audio                                   |                  |       | Sna | ap: Smart    | : Drag: Over  | rlap : k. +.        |
| Quantize: off (3840) \$                             | 1 12                       | <ul> <li>Software Instrument</li> </ul> |                  | 10 11 |     | 13  14       | 15  16        |                     |
| Q-Swing:                                            | ⊨ =∎ -¥ <sup>*</sup>       | C External MIDI                         |                  | 10 11 |     |              |               |                     |
| Loop:                                               |                            |                                         |                  |       |     |              |               |                     |
| nsposition: 🗘                                       | Output                     | : Output 1-2 🛟 🗌 Asce                   | ending           |       |     |              |               |                     |
| Delay: \$                                           |                            |                                         |                  |       |     |              |               |                     |
| Velocity:                                           | ✓ Open                     | Library                                 | (Cancel) (Create |       |     |              |               |                     |
| Dynamics: \$                                        |                            |                                         |                  |       |     |              |               |                     |
| Gate Time: \$                                       |                            |                                         |                  |       |     |              |               |                     |
| lip Length: Score: 🔽                                |                            |                                         |                  |       |     |              |               |                     |
|                                                     |                            |                                         |                  |       |     |              |               |                     |
| Advanced Quantization                               |                            |                                         |                  |       |     |              |               |                     |
| o Output                                            |                            |                                         |                  |       |     |              |               |                     |
|                                                     |                            |                                         |                  |       |     |              |               |                     |
|                                                     |                            |                                         |                  |       |     |              |               |                     |
|                                                     |                            |                                         |                  |       |     |              |               |                     |
|                                                     |                            |                                         |                  |       |     |              |               |                     |
|                                                     |                            |                                         |                  |       |     |              |               |                     |
|                                                     |                            |                                         |                  |       |     |              |               |                     |
|                                                     |                            |                                         |                  |       |     |              |               |                     |
|                                                     |                            |                                         |                  |       |     |              |               |                     |
|                                                     |                            |                                         |                  |       |     |              |               |                     |
|                                                     |                            |                                         |                  |       |     |              |               |                     |
|                                                     |                            |                                         |                  |       |     |              |               |                     |
|                                                     |                            |                                         |                  |       |     |              |               |                     |
|                                                     |                            |                                         |                  |       |     |              |               |                     |
|                                                     |                            |                                         |                  |       |     |              |               |                     |

On the channel of the mixer corresponding to the selected track, click on the button "I/O" to list the available plug-ins, then select "AU Instruments > Arturia > Spark DUBSTEP > Stereo".

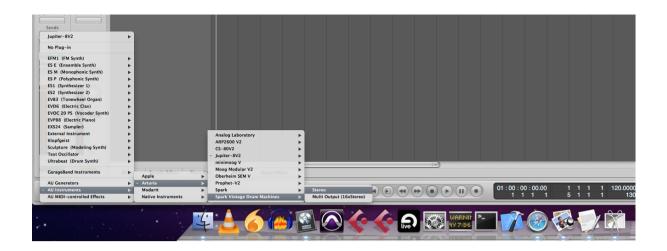

### 3.10.1 Multi Output Mode

To use the separate outputs:

Select an Instrument track. On the portion of the mixer corresponding to the selected track, click on the button "I/O" to obtain the list of plug-ins, then select AU Instruments > Arturia > Spark DUBSTEP > Multi Output (16xStereo).

| Setting Setting<br>EQ EQ<br>Inserts Inserts<br>Sends<br>V No Plug-in                                                                                                    |                 |                                                                                                    |                          |
|----------------------------------------------------------------------------------------------------|-----------------|----------------------------------------------------------------------------------------------------|--------------------------|
| EFM1 (FM Synth)<br>ES E (Ensemble Synth)<br>ES M (Monophonic Synth)<br>ES I (Synthesizer 1)<br>ES2 (Synthesizer 2)<br>EVB3 (Tonewheel Organ)<br>EVD6 (Electric Clav)<br>EVOC 20 P5 (Vocoder Synth)<br>EVP88 (Electric Piano)<br>EXS24 (Sampler)<br>External Instrument<br>Klopfgeist<br>Sculpture (Modeling Synth)<br>Test Oscillator<br>Ultrabeat (Drum Synth)<br>GarageBand Instruments | er Sample Edito | Analog Factory<br>ARP2600 V2<br>Brass 2<br>CS-80V2<br>Jupiter-8V2<br>Moog Modular V 2<br>Moog Modular V 2 | Hyper Editor             |
| AU Generators                                                                                                    | ► Apple ►       | Prophet-V2                                                                                                | Stereo 00                |
| AU Instruments                                                                                                    | ► Arturia ►     | Spark 🕨                                                                                                   | Multi Output (16xStereo) |
|                                                                                                    |                 |                                                                                                    |                          |

Then go to the mixer view and click on the ``+'' button at the bottom of the instrument track to add Aux tracks.

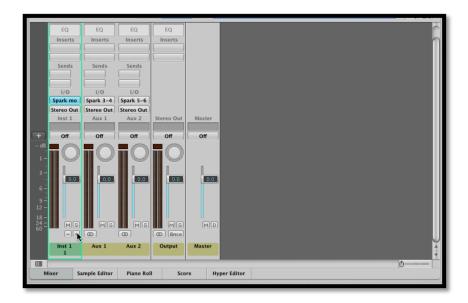

You can choose the output number of each instrument in Spark DUBSTEP in the Mixer View. (see chapter 5.3.2.1.

# 3.10.2 Recording Midi out from Spark DUBSTEP into your VST host

For better precision, it's not recommended to use the 2 options concurrently: First record midi from pads turning on the "Send Midi From Pads to Host" option and off the "Send Midi From Sequencer to Host", then record midi from sequencer turning off the "Send Midi From Pads to Host" option and on the "Send Midi From Sequencer to Host".

- Launch the 'Audio Midi Setup Application' to configure the IAC Driver that will be used for sending Midi data to the AU host. Double clic on the IAC Driver Icon in the Midi Studio view

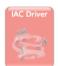

- Check 'Device is online'

- Rename firt port to 'Spark1 MIDI OUT'

| Ports                    |
|--------------------------|
| Spark1 Midi OUT          |
|                          |
|                          |
|                          |
| + - Add and Remove Ports |

- Launch Logic
- Create an instrument track and Add Spark DUBSTEP AU plugin
- Turn Host and Tempo button on into Spark DUBSTEP Software

- Open Window > Environment
- Select in the upper left combo 'Click & Ports'

- In the Physical Input box , create a connection from Spark1 MIDI  $\mbox{OUT}'$  to Sequencer Input

| Spark1 Midi OUT Midi Clock Spark2 Midi OUT IAC Bus 4 IAC Bus 5 IAC Bus 6 IAC Bus 7 IAC Bus 8 IAC Bus 8 |
|----------------------------------------------------------------------------------------------------|
| IAC Bus 5 IAC Bus 6                                                                                    |
| IAC RUS AD                                                                                             |
|                                                                                                    |
| IAC Bus 11<br>IAC Bus 12<br>IAC Bus 12<br>IAC Bus 12                                                   |
| Spark Public IN Spark Public IN                                                                        |
| Caps Lock Keyboard                                                                                     |

- Select Spark DUBSTEP Track
- Set 'Record' OFF on the Spark DUBSTEP track
- Press record into Logic
- Set Host button to off into Spark DUBSTEP Software
- Play your recorded pattern

# 3.11 USING IN ABLETON LIVE (AU AND VST)

From the plug-ins tab, simply double click on the Spark DUBSTEP ST or AU icon, or drag-and-drop the plug-in into a MIDI track:

| ТАР | 120.00 111 111 4 / 4 00       |         |   |         | •• 1   |
|-----|-------------------------------|---------|---|---------|--------|
|     | Plug-In Devices               | _       | 0 |         |        |
| 5 I | Name                          | Туре    |   | 1 Audio | 2 MIDI |
| 21  | 🗸 🛅 Audio Units               |         |   |         |        |
| 21  | Apple                         |         |   | 8       |        |
| 0   | Arturia                       |         |   |         |        |
| 3   | Dim Modartt                   |         |   |         |        |
| ลไ  | Native Instruments            |         |   |         |        |
| ž   | Raw Material Software         |         |   |         |        |
| 9   | VST                           |         |   |         |        |
|     | Analog Laboratory             | VST 2.4 |   |         |        |
|     | ARP2600 V2                    | VST 2.4 |   |         |        |
|     | ARP2600 V2 Efx                | VST 2.4 |   |         |        |
|     | 📇 ArturiaAmp                  | VST 2.4 |   |         |        |
|     | E CamelCrusher                | VST 2.4 |   | -       |        |
|     | 酬 CS-80V2                     | VST 2.4 |   |         |        |
|     | 冊 CS-80V2 (10 voices)         | VST 2.4 |   |         |        |
|     | 冊 Jupiter-8V2                 | VST 2.4 |   | -       |        |
|     | 翻 Maschine                    | VST 2.4 |   |         |        |
|     | minimoog V                    | VST 2.4 |   |         |        |
|     | 🕮 minimoog V Efx              | VST 2.4 |   | 0       |        |
|     | 冊 Moog Modular V 2            | VST 2.4 |   | 0       |        |
|     | Moog Modular V 2 Efx          | VST 2.4 |   |         |        |
|     | 一 Oberheim SEM V              | VST 2.4 |   |         |        |
|     | 冊 Pianoteq 4 VST              | VST 2.4 |   |         |        |
|     | 冊 Pianoteq VST                | VST 2.4 |   |         |        |
|     | 冊 Prophet-V2                  | VST 2.4 |   |         |        |
|     | 翻 Spark                       | VST 2.4 |   |         |        |
|     | 🔠 Spark Vintage Drum Machines | VST 2.4 |   |         |        |
|     | 🔠 Wurlitzer V                 | VST 2.4 |   |         |        |
|     |                               |         |   |         |        |
|     |                               |         |   |         |        |
|     |                               |         |   |         |        |
|     |                               |         |   |         | 2      |

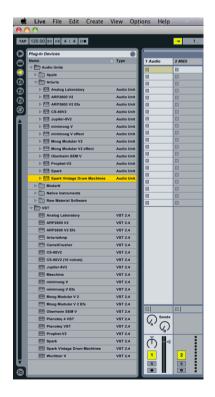

If necessary, you can perform a rescan of the plug-in directory in the Preferences, "File Folder" tab: press the "Scan" button, or press "Scan" while holding the [Alt] key for a full rescan.

# 3.11.1 Use in Digital Performer

### 3.11.1.1 Stereo Mode

To add an instrument, choose the menu Project > Add Track > Instrument Track > Arturia > Spark DUBSTEP (stereo)

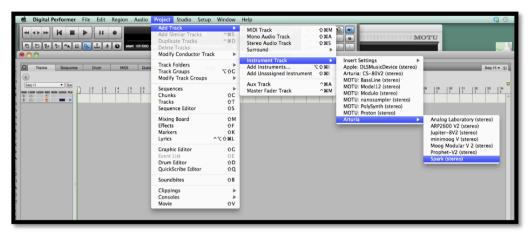

Once you have added this instrument, it's possible to assign a MIDI track to it. In the connection menu of the MIDI track, select the instrument and the MIDI channel that you want to use. Make sure you activate the track before starting to play or record.

### 3.11.1.2 Multi Ouput Mode

To use the separate outputs, create the number of new Audio tracks you want, and then choose the correct OUT of the Spark DUBSTEP plugin.

| 00       | SPARK AUDIO SAMPLE |                                                                                                   |  |                                                                                                    |                                                                                                |                |    |           |  |            |   |  |           |       |         |                                       |  |
|----------|--------------------|---------------------------------------------------------------------------------------------------|--|----------------------------------------------------------------------------------------------------|------------------------------------------------------------------------------------------------|----------------|----|-----------|--|------------|---|--|-----------|-------|---------|---------------------------------------|--|
| C Seq-11 | Sequence C         | None<br>minimoog V-1<br>Spark-3<br>Spark-2<br>AC Driver<br>Unconfigured Ports<br>New Device Group |  | Mixing Board           Spark-1-1           Spark-1-2           Spark-1-3           Spark-1-4           Spark-1-5           Spark-1-6           Spark-1-7           Spark-1-8 | rd So                                                                                          | Song<br>3<br>1 | So | ound File |  | eter Bridg | • |  | ) 3111100 | 0 + 1 | 1201000 | • • • • • • • • • • • • • • • • • • • |  |
|          |                    |                                                                                                   |  | Spa<br>Spa<br>Spa<br>Spa<br>Spa<br>Spa                                                                                                    | rk-1-9<br>rk-1-10<br>rk-1-11<br>rk-1-12<br>rk-1-13<br>rk-1-13<br>rk-1-14<br>rk-1-15<br>rk-1-16 |                |    |           |  |            |   |  |           |       |         |                                       |  |

# 3.11.1.3 Assign Midi Track

Once you have added this instrument, it's possible to assign a MIDI track to it. In the connection menu of the MIDI track, select the instrument and the MIDI channel that you want to use. Make sure you activate the track before starting to play or record.

# 3.11.2 Stereo Mode and Multi Output Mode

### 3.11.2.1 Stereo Mode

To add an instrument, choose the menu Project > Add Track > Instrument Track > Arturia > SPARK DUBSTEP.

Once you have added this instrument, it's possible to assign a MIDI track to it. In the connection menu of the MIDI track, select the instrument and the MIDI channel that you want to use. Make sure you activate the track before starting to play or record.

# 3.11.2.2 Multi Output Mode

To use separate outputs: select an Instrument track. Then on the portion of the mixer corresponding to the selected track, click on the button "I/O" to obtain the list of plug-ins, then select AU Instruments > Arturia > SPARK DUBSTEP > Multi Output (16xStereo).

# SPARK DUBSTEP LEGAL INFORMATION

# 3.12 SOFTWARE LICENSE AGREEMENT

In consideration of payment of the Licensee fee, which is a portion of the price you paid, Arturia, as Licensor, grants to you (hereinafter termed "Licensee") a nonexclusive right to use this copy of the Spark DUBSTEP Software (hereinafter the "SOFTWARE").

All intellectual property rights in the software belong to Arturia SA (hereinafter: "Arturia"). Arturia permits you only to copy, download, install and use the software in accordance with the terms and conditions of this Agreement.

The product contains product activation for protection against unlawful copying. The OEM software can be used only following registration.

Internet access is required for the activation process. The terms and conditions for use of the software by you, the end-user, appear below. By installing the software on your computer you agree to these terms and conditions. Please read the following text carefully in its entirety. If you do not approve these terms and conditions, you must not install this software. In this event give the product back to where you have purchased it (including all written material, the complete undamaged packing as well as the enclosed hardware) immediately but at the latest within 30 days in return for a refund of the purchase price.

### 1. Software Ownership

Arturia shall retain full and complete title to the SOFTWARE recorded on the enclosed disks and all subsequent copies of the SOFTWARE, regardless of the media or form on or in which the original disks or copies may exist. The License is not a sale of the original SOFTWARE.

# 2. Grant of License

Arturia grants you a non-exclusive license for the use of the software according to the terms and conditions of this Agreement. You may not lease, loan or sub-license the software.

The use of the software within a network is illegal where there is the possibility of a contemporaneous multiple use of the program.

You are entitled to prepare a backup copy of the software which will not be used for purposes other than storage purposes.

You shall have no further right or interest to use the software other than the limited rights as specified in this Agreement. Arturia reserves all rights not expressly granted.

### **3. Activation of the Software**

Arturia may use a compulsory activation of the software and a compulsory registration of the OEM software for license control to protect the software against unlawful copying. If you do not accept the terms and conditions of this Agreement, the software will not work.

In such a case the product including the software may only be returned within 30 days following acquisition of the product. Upon return a claim according to § 11 shall not apply.

# 4. Support, Upgrades and Updates after Product Registration

You can only receive support, upgrades and updates following the personal product registration. Support is provided only for the current version and for the previous version during one year after publication of the new version. Arturia can modify and partly or completely adjust the nature of the support (hotline, forum on the website etc.), upgrades and updates at any time.

The product registration is possible during the activation process or at any time later through the Internet. In such a process you are asked to agree to the storage and use of your personal data (name, address, contact, email-address, and license data) for the purposes specified above. Arturia may also forward these data to engaged third parties, in particular distributors, for support purposes and for the verification of the upgrade or update right.

# 5. No Unbundling

The software usually contains a variety of different files which in its configuration ensure the complete functionality of the software. The software may be used as one product only. It is not required that you use or install all components of the software. You must not arrange components of the software in a new way and develop a modified version of the software or a new product as a result. The configuration of the software may not be modified for the purpose of distribution, assignment or resale.

# 6. Assignment of Rights

You may assign all your rights to use the software to another person subject to the conditions that (a) you assign to this other person (i) this Agreement and (ii) the software or hardware provided with the software, packed or preinstalled thereon, including all copies, upgrades, updates, backup copies and previous versions, which granted a right to an update or upgrade on this software, (b) you do not retain upgrades, updates, backup copies und previous versions of this software and (c) the recipient accepts the terms and conditions of this Agreement as well as other regulations pursuant to which you acquired a valid software license.

A return of the product due to a failure to accept the terms and conditions of this Agreement, e.g. the product activation, shall not be possible following the assignment of rights.

# 7. Upgrades and Updates

You must have a valid license for the previous or more inferior version of the software in order to be allowed to use an upgrade or update for the software. Upon transferring this previous or more inferior version of the software to third parties the right to use the upgrade or update of the software shall expire.

The acquisition of an upgrade or update does not in itself confer any right to use the software.

The right of support for the previous or inferior version of the software expires upon the installation of an upgrade or update.

# 8. Limited Warranty

Arturia warrants that the disks on which the software is furnished is free from defects in materials and workmanship under normal use for a period of thirty (30) days from the date of purchase. Your receipt shall be evidence of the date of purchase. Any implied warranties on the software are limited to thirty (30) days from the date of purchase. Some states do not allow limitations on duration of an implied warranty, so the above

limitation may not apply to you. All programs and accompanying materials are provided "as is" without warranty of any kind. The complete risk as to the quality and performance of the programs is with you. Should the program prove defective, you assume the entire cost of all necessary servicing, repair or correction.

# 9. Remedies

Arturia's entire liability and your exclusive remedy shall be at Arturia's option either (a) return of the purchase price or (b) replacement of the disk that does not meet the Limited Warranty and which is returned to Arturia with a copy of your receipt. This limited Warranty is void if failure of the software has resulted from accident, abuse, modification, or misapplication. Any replacement software will be warranted for the remainder of the original warranty period or thirty (30) days, whichever is longer.

### **10.** No other Warranties

The above warranties are in lieu of all other warranties, expressed or implied, including but not limited to, the implied warranties of merchantability and fitness for a particular purpose. No oral or written information or advice given by Arturia, its dealers, distributors, agents or employees shall create a warranty or in any way increase the scope of this limited warranty.

# **11. No Liability for Consequential Damages**

Neither Arturia nor anyone else involved in the creation, production, or delivery of this product shall be liable for any direct, indirect, consequential, or incidental damages arising out of the use of, or inability to use this product (including without limitation, damages for loss of business profits, business interruption, loss of business information and the like) even if Arturia was previously advised of the possibility of such damages. Some states do not allow limitations on the length of an implied warranty or the exclusion or limitation of incidental or consequential damages, so the above limitation or exclusions may not apply to you. This warranty gives you specific legal rights, and you may also have other rights which vary from state to state.